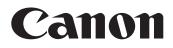

Remote Camera Controller RC-IP100 User Manual

# ENGLISH

# Contents

# **Getting Started**

| Contents             | 3   |
|----------------------|-----|
| Supplied Accessories | 3   |
| Main Features        | . 4 |
| Precautions          | 4   |
| Name of Parts        | . 5 |
| Preparations         | 7   |

# Operation

| Selecting and Operating a Camera       | 8  |
|----------------------------------------|----|
| Selecting a Camera                     | 8  |
| Operating a Camera                     | 8  |
| Changing an Assigned Function          | 9  |
| Selecting a Preset                     | 9  |
| Adjusting the Camera Functions         | 10 |
| Adjusting Using Function Group Buttons | 10 |
| Adjusting Using CAMERA CONTROL         | 10 |
| Adjusting Using FUNC                   | 10 |
| Tracing                                | 10 |
| Recording Camera Operations (Tracing)  | 10 |
| Playing Camera Operations (Tracing)    | 10 |

# Settings

| Setup Flow                               | 11 |
|------------------------------------------|----|
| Basic Operations of Menu Screen          | 11 |
| Menu Screen Flow                         | 12 |
| System Setup                             | 15 |
| Switching the Camera Video Output On/Off | 15 |
| Camera Settings Menu                     | 15 |
| Network Settings                         | 16 |
| Camera Network Settings                  | 16 |
| Network Settings on This Controller      | 16 |
| Tally Setup                              | 17 |
| Tally Control Interface                  | 17 |

# Others

| Troubleshooting      | 18 |
|----------------------|----|
| Third-party Software | 18 |
| Connection Diagram   | 18 |
| Specifications       | 19 |

Make sure to read through the "Safety Precautions" items in User Manual (Basic) and make use of the product correctly. After you have finished reading, store the User Manual (Basic) at a place that is readily accessible.

# Content of this Manual

#### Symbols used

- Caution : Describes precautions concerning the operation of this product.
- Memo : Describes reference information, such as functions and usage restrictions of this product.
   Indicates the reference page numbers and reference items.

#### Caution

1. Unauthorized reprinting of part or the whole of the contents of this document is strictly forbidden.

2. Contents of the manual may be subject future changes without prior notice.

3. We have taken all possible measures to ensure that the contents in order when creating this manual. However, should you have any comments concerning the information, please contact our customer service center.

4. Notwithstanding 2 and 3 above, we shall not be liable for any impact resulting from the use of this product.

# **Supplied Accessories**

| Accessories       |
|-------------------|
| Printed Materials |
| AC Adapter        |
| Power Cord        |
| Wire Clamp        |
| Screw (M3)        |

# Main Features

The following are the features when this unit is used in combination with a remote camera.

# Simple Operation with LCD Touch Panel

Equipped with full color LCD touch panel, which makes operation easy through its versatile screen configuration.

## Operate Camera Freely with Control Lever and Customized Buttons

Equipped with a control lever and customized buttons assignable with functions, which enhances the operability of the camera.

Also enables smooth pan/tilt operation.

# Controls up to 100 remote camera units

This unit can be used to control up to a maximum of 100 remote camera units.

One of the remote cameras can be connected or controlled via serial communication (RS-422).

# **Precautions**

# Storage and Usage Locations

This unit is exclusively designed for in-door use.

# Avoid using or placing this unit in the following places.

## It might result in malfunctions or failure.

- Hot or cold places that are beyond the allowable operating temperature range (0 °C to 40 °C (32 °F to 104°F)).
- Locations beyond or below the allowable operating humidity range of 20 %RH to 90 %RH. (Condensation is not allowed)
- Near equipment that emits strong magnetic fields, such as transformers or motors.
- Near equipment that emits radio waves, such as transceivers and mobile phones.
- · Locations with excessive dust and sand.
- · Locations prone to moisture such as window side.
- Locations that are subjected to radiation, X-rays, salt attack or corrosive gases.
- Places subject to smoke or vapor such as near a cooking stove
- Places subject to strong vibrations or unstable surfaces

# Do not leave this unit in a parked car under direct sunlight or near a heater for long hours.

# Protect this unit against penetration of dust when using it in a place subject to sandy dust.

# Handling Precautions

Do not rub against or press the surface of the touch panel with a knife or a sharp object.

Do not apply excessive force to this unit; do not lift this unit while holding the control lever.

## Maintenance

Turn off the power before performing any maintenance.

Wipe using a soft cloth. Wiping with thinner or benzene may melt or tarnish its surface. For tough stains, wipe using a cloth that is dipped into a neutral detergent diluted with water, followed by wiping with a dry cloth.

Cautions on Installing this Unit on a Desktop

Install this unit such that it does not fall from the desktop due to vibrations.

# Energy Saving

When this unit is not in use, set the Power switch to "OFF" to reduce power consumption.

# Trademark

Product names and company names indicated in this manual are trademarks or registered trademarks of the respective companies.

## Disclaimer

Do not use any AC adapter other than the AC adapter that comes bundled with this product.

The bundled AC adapter and power cord are to be used with this product only. They cannot be used with other equipment.

## Disposal

When disposing of this product, do so appropriately by following the applicable laws, regulations and local laws.

# Name of Parts

# Front Panel

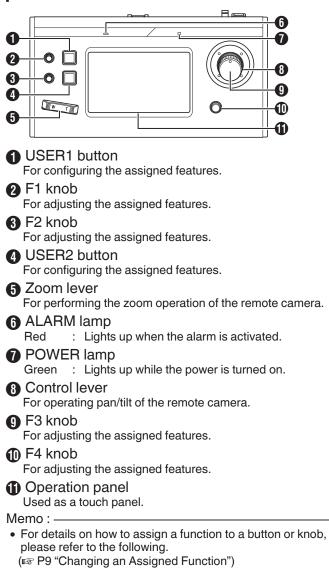

# Rear Panel

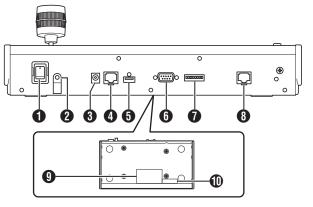

Power switch

For turning the power on or off.

- Wire Clamp For preventing the AC adapter cable from falling out.
- 3 DC 12V terminal For connecting the supplied AC adapter.
- LAN terminal For connecting a LAN cable.
- **5** SERVICE terminal For use during servicing.
- **6** TALLY terminal Used for TALLY connection.
- SETTING switch
   1 to 4 : For switching TALLY IN and OUT.
   5 to 8 : Used for servicing only.
- 8 SERIAL terminal For connecting a serial cable.

#### Memo:

• The specifications of the terminals are as follows.

| Pin No. | Signal | Pin No. | Signal |
|---------|--------|---------|--------|
| 1       | TX+    | 5       | NC     |
| 2       | TX-    | 6       | RX-    |
| 3       | RX+    | 7       | GND    |
| 4       | NC     | 8       | GND    |

## 9 Rating label

MAC address label

# Installing the Wire Clamp

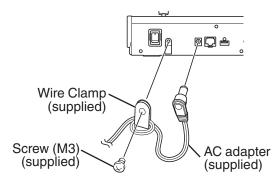

# Camera Operation Screen

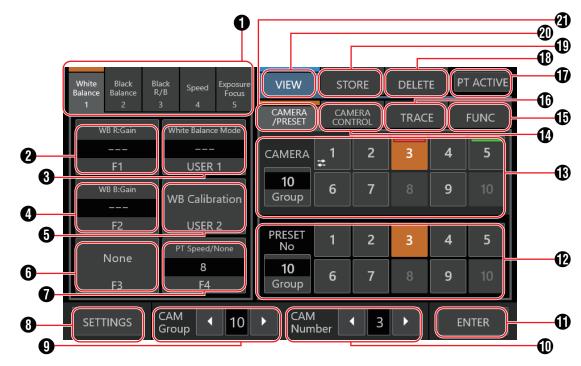

#### Function Group Button

Assigns a combination of the preconfigured functions as a function group to a button or knob.

(R P10 "Adjusting Using Function Group Buttons")

- White Balance
- Black Balance
- Black R/B
- Speed
- Exposure/Focus

#### **2** [F1]

The function assigned to the F1 knob can be configured. The default function assigned is "Focus".

#### 3 [USER1]

The function assigned to the USER1 button can be configured.

The default function assigned is "One Shot AF".

#### **4** [F2]

The function assigned to the F2 knob can be configured. The default function assigned is "Iris".

#### [USER2]

The function assigned to the USER2 button can be configured.

The default function assigned is "Shooting Mode".

#### **6** [F3]

The function assigned to the F3 lever can be configured. The default function assigned is "None".

#### **(**F4]

The function assigned to F4 knob can be configured. The default function assigned is "PT Speed/None".

#### 8 [SETTINGS]

Tap the button to display the SETTINGS screen.

## [CAM Group]

The camera group can be altered using the left/right buttons.

## [CAM Number]

The camera number can be altered using the left/right buttons.

#### [ENTER]

For use in the [STORE] mode and [DELETE] mode. Can be used to confirm and delete the preset number.

#### Preset No./Preset Group] button

A preset number or preset group can be selected. To change the preset group, tap the [Group] button. While the button is lit, tap one of the Preset Group buttons (1 to 10) to change the preset group. Tap the [Group] button again. When the light of the button goes off, the preset number can be changed.

#### (B) [Camera No./Camera Group] button

A camera number or camera group can be selected. To change the camera group, tap the [Group] button. While the button is lit, tap one of the Camera Group buttons (1 to 10) to change the camera group. Tap the [Group] button again. When the light of the button goes off, the camera number can be changed.

#### Tally light status

- PGM : Red
- PST : Green

Cameras that are disconnected are indicated by a 🌌 icon.

#### Memo : ·

- Up to 10 cameras can be configured to one camera group.
- Up to 10 camera groups can be registered and a total of up to 100 cameras can be configured.

# [CAMERA CONTROL]

For controlling the currently selected camera.

## [FUNC]

For changing the settings of the currently selected camera.

## [TRACE]

For recording the camera operations of the currently selected camera to replicate the operations at a later time.

## [PT ACTIVE]

Tap the button to switch [PT ACTIVE] on and off. Switching to off disables the pan/tilt operation by the control lever.

## (DELETE)

Tap the button to enter [DELETE] mode.

[STORE]

Tap the button to enter [STORE] mode.

# [VIEW]

Tap the button to enter [VIEW] mode.

## (CAMERA/PRESET)

For selecting a camera number or preset number.

# Preparations

## 1 Set the power switch to "On".

- The power is turned on and the POWER lamp lights up.
- The start screen is displayed on the operation panel. The ALARM lamp lights up at the same time. During which, this unit cannot be operated.
- The start screen disappears after about 10 seconds and the home screen is displayed.

#### 2 Configure the settings of this unit.

# • Set the IP address of this unit as follows.

- Select [SETTINGS] on the home screen of the operation panel.
  - If the home screen does not appear, select [HOME] to display the home screen.
- Select [Network].
- Select [CONTROLLER].
  - The IP address setting screen appears.
- (4) Enter the IP address and tap [ENTER].

#### 3 Configure the camera settings.

- Configure the camera to be operated as follows.
  - Select [SETTINGS] on the home screen of the operation panel.
    - If the home screen does not appear, select [HOME] to display the home screen.
  - (2) Select [Network].
  - ③ Select [CAMERA REGISTRATION].
  - Perform registration according to the camera to be connected.
    - IP camera: Select [AUTO] or [Manual]
    - Serial camera: Select [Serial Activate 1] or [Serial Activate 100]

Memo : -

- For details on the settings, please refer to "Camera Network Settings" (ISF P 16).
- To add or change the camera to be operated, perform the above procedures again.

# Selecting and Operating a Camera

# Selecting a Camera

Follow the steps below to specify a camera number and select a camera to operate.

| White<br>Balance | Black<br>Balance | Black<br>R/B | Speed            | Exposure<br>Focus | VIEW               | STO             | ORE           | DELET | E P | T ACTIVE |
|------------------|------------------|--------------|------------------|-------------------|--------------------|-----------------|---------------|-------|-----|----------|
| 1                | 2<br>/B R:Gain   | 3            | 4<br>hite Balanc | 5                 | CAMERA<br>/PRESET  |                 | MERA<br>ITROL | TRAC  | E   | FUNC     |
|                  |                  |              |                  |                   | CAMERA             | <b>_</b> 1<br>≇ | 2             | 3     | 4   | 5        |
| v                | F1<br>/B B:Gain  |              | USER<br>B Calib  |                   | 10<br>Group        | 6               | 7             | 8     | 9   | 10       |
|                  | F2               |              | USER             |                   |                    |                 |               |       |     |          |
|                  | None             |              | PT Speed/        | None              | PRESET<br>No       | 1               | 2             | 3     | 4   | 5        |
|                  | F3               |              | 8<br>F4          |                   | <b>10</b><br>Group | 6               | 7             | 8     | 9   | 10       |
| SETT             | rings            | CAN<br>Gro   |                  | 10                | CAN     Nun        |                 | • 3           |       | 13  | NTER     |

#### 1 Display the home screen.

If the home screen does not appear, tap the [HOME] button on the screen.

- 2 Tap the left/right buttons of [CAM Group] at the bottom of the operation panel to select a camera group.
- 3 Tap the left/right buttons of [CAM Number] at the bottom of the operation panel to select a camera number.

Memo:

- [Camera Number/Camera Group] under the [CAMERA/ PRESET] tab can also be used to select a camera using the following steps.
  - Tap [Group] to light up the button, followed by selecting a group number.
  - Tap the [Group] button again to turn off the button's light, followed by tapping a camera number.

# Operating a Camera

# Operating the PTZ (pan/ tilt/ zoom)

- 1 Select a camera to operate. (ISP P8 "Selecting a Camera")
- 2 Tilt the control lever toward the direction you want the camera to move (pan/ tilt operation).
  - Tilt the lever to the left and right to move horizontally (pan) and tilt it up and down to move vertically (tilt).
  - The speed of the pan/tilt operation can be adjusted using the F1/F2/F4 knobs.
  - (
    P9 "Changing an Assigned Function")
  - The movement speed changes depending on the tilt angle of the lever.
- 3 Operate the zoom lever to adjust the size of the field of view (zoom operation).
  - Press the T-end of the lever to magnify the subject (Telephoto) and press the W-end to make the subject appear smaller (Wide-angle).
  - The zoom speed changes according to the extent the zoom lever is being pushed.
  - Zoom operation can also be performed by assigning the F3 knob with the "ZOOM" function.
  - (1987 P9 "Changing an Assigned Function")
  - The zoom movement speed changes depending on the angle of rotation of the lever.

# Performing focus operation

## 1 Set the focus mode to "MF". Assign the USER1 or USER2 button with "Focus Mode", followed by tapping the button to switch to MF. (INP P9 "Changing an Assigned Function")

2 Turn the F1 knob.

Turn counterclockwise: Focus on near objects. Turn clockwise : Focus on distant objects.

#### Memo :

• The F2, F3 or F4 knob can also be assigned with the focusing function.

(187 P9 "Changing an Assigned Function")

## **One-Shot AF**

Tapping the F4 knob performs focusing automatically. The focus mode switches to MF.

#### Memo :

 The F4 knob needs to be assigned with "Focus/One Shot AF".

# Changing an Assigned Function

| BUTTON CUS | STOMIZATION        | 1         |             |            |
|------------|--------------------|-----------|-------------|------------|
| WB R:Gain  | White Balance Mode |           |             |            |
|            |                    |           |             |            |
| F1         | USER 1             | WB R:Gain | WB B:Gain   |            |
| WB B:Gain  | WB Calibration     |           |             |            |
|            | WB Calibration     |           |             |            |
| F2         | USER 2             | PT Speed  | Focus Speed | Zoom Speed |
|            | PT Speed/None      | 8         | 3           | 8          |
| None       | 8                  |           |             |            |
| F3         | F4                 |           |             |            |
|            |                    |           |             |            |

Functions assigned to a knob or button can be changed. The following describes the steps to assign the F1 knob with "Focus" and the USER1 button with "Focus Mode".

- 1 Select [F1] on the operation panel.
- 2 Select "Focus" from the function selection area on the right side of the screen.

If the function you want to select is not displayed, tap **to** jump to the next page.

- 3 Select [USER1] on the operation panel.
- 4 Select "Focus Mode" from the function selection area on the right side of the screen.

If the function you want to select is not displayed, tap to jump to the next page.

You can switch between "AF" and "MF" focus using the USER1 button. Setting focus to "MF" allows you to adjust the focus using the F1 knob.

#### 5 Tap the [ENTER] button.

Tapping the [ENTER] button confirms the selected setting and returns the display to home screen. Tapping the [HOME] button cancels the selected setting and returns the display to home screen.

Memo : -

• The functions that can be assigned to each button or knob are as follows. Some functions might not be configurable depending on the camera to be connected, and the menus cannot be operated in this case.

■ F1/F2

Focus, Iris, Gain, WB R: Gain, WB B: Gain, PT Speed, Focus Speed, Zoom Speed, Shutter Speed, Clear Scan, Slow(Second), AGC Limit, AE Shift, Color Temperature, R Gain, B Gain, Sharpness: Level, Sharpness: Limit, Noise Reduction, Knee: Slope, Knee: Point, Knee: Saturation, Master Pedestal, Master Black R, Master Black B, Black Gamma Level, Black Gamma Range, Black Gamma Point, Color Matrix: Gain, Color Matrix: Phase, Color Matrix: R-G, Color Matrix: G-R, Color Matrix: B-R, Color Matrix: R-B, Color Matrix: G-B, Color Matrix: B-G

- 🖬 F3
- Zoom, Iris, Focus, None

USER1/USER2

Shooting Mode, Iris, Shutter Mode, Gain, ND Filter, Metering Mode, None, One Shot AF, Focus Mode, White Balance Mode, WB Calibration, Rec, Preset Color Settings, Gamma, Color Space, Color Matrix, HLG Color, Noise Reduction, Knee-Activate, Knee-Automatic

■ F4

Focus/One Shot AF, PT Speed/None

# Selecting a Preset

#### What is preset?

This system allows multiple shooting positions and settings to be registered for one camera. Such a registered shooting position or setting is referred to as a "preset". Up to 100 presets can be registered for a remote camera. This product manages the presets by dividing them into 10 groups. For example, the first preset of the camera corresponds to the first preset of Group 1 on this product, while the 11th preset corresponds to the first preset of Group 2.

## **Selecting a Preset**

Follow the steps below to specify a preset number for retrieving the corresponding camera shooting position or setting.

- 1 Select a camera to operate. (ISF P8 "Selecting a Camera")
- 2 Tap the [VIEW] button on the operation panel.
- 3 Select the [CAMERA/PRESET] tab.
- 4 Tap [Group] of [Preset No./Preset Group] to light up the button, followed by selecting a group number.
- 5 Tap the [Group] button again to turn off the button's light, followed by tapping a preset number.

The registered shooting position or setting is being retrieved.

• The number of the button is displayed in white if a preset number is registered to it.

## **Registering a Preset**

- 1 Select a camera to operate. (ISF P8 "Selecting a Camera")
- 2 Tap the [STORE] button on the operation panel.
- 3 Select the [CAMERA/PRESET] tab.
- 4 Tap [Group] of [Preset No./Preset Group] to light up the button, followed by selecting a group number.
- 5 Tap the [Group] button again to turn off the button's light, followed by tapping a preset number.
- 6 Tap the [ENTER] button. The current shooting position or setting is registered to the preset number of the selected preset group.

## **Deleting a Registered Preset**

- 1 Select a camera to operate. (ISP P8 "Selecting a Camera")
- 2 Tap the [DELETE] button on the operation panel.
- 3 Select the [CAMERA/PRESET] tab.
- 4 Tap [Group] of [Preset No./Preset Group] to light up the button, followed by selecting a group number.
- 5 Tap the [Group] button again to turn off the button's light, followed by tapping a preset number.
- 6 Tap the [ENTER] button. The registration information of the selected preset number of the preset group is deleted.

# Adjusting the Camera Functions

# Adjusting Using Function Group Buttons

#### 1 Tap the Function Group button.

Functions with a preconfigured combination are assigned to the buttons and knobs.

For example, by tapping the [White Balance] button, the [USER1] button can be used to toggle the white balance setting between "AWB"/"Daylight"/"Tungsten"/"Kelv"/ "Manual"/"SetA"/"SetB".

Tapping the selected Function Group button again clears the function group selection.

| Function Group Button | Default Setting                                                                                                    |
|-----------------------|----------------------------------------------------------------------------------------------------|
| White Balance         | F1: WB R:Gain, F2: WB<br>B:Gain, F3: None, F4: PT<br>Speed/None, USER1: White<br>Balance Mode, USER2: WB<br>Calibration |
| Black Balance         | F1: Master Pedestal, F2: Black<br>Gamma Level, F3: None,<br>User1: None, User2: None, F4:<br>PT Speed/None              |
| Black R/B             | F1: Master Black R, F2: Master<br>Black B, F3: None, User1:<br>None, User2: None, F4: PT<br>Speed/None                  |
| Speed                 | F1: Focus Speed, F2: Zoom<br>Speed, F3: None, User1:<br>None, User2: None, F4: PT<br>Speed/None                         |
| Exposure/Focus        | F1: Focus, F2: Iris, F3: None,<br>User1: One Shot AF, User2:<br>Shooting Mode, F4: PT Speed/<br>None                    |

2 To change the function, tap the corresponding button on the operation panel to select a function, followed by tapping the [ENTER] button.

# Adjusting Using CAMERA CONTROL

# 1 Select a camera to operate.

- (I P8 "Selecting a Camera")
- 2 Tap the [CAMERA CONTROL] tab.

## 3 Adjust the Functions.

The adjustable items are as follows. Note that some items might not be adjustable depending on the camera that is connected.

[White Balance], [Gain], [Shutter], [Iris] (AUTO ON/OFF), [Focus] (AUTO ON/OFF), [ND], [Sharpness]

# Adjusting Using FUNC

- 1 Select a camera to operate. (INST P8 "Selecting a Camera")
- 2 Tap the [FUNC] tab.

## 3 Adjust the Functions.

If the function you want to select is not displayed, tap to jump to the next page.

The adjustable items are as follows. Some menus items may not be adjustable depending on the camera that is connected.

Digital Zoom, D.Tele-Converter, Soft Zoom Control, PT Acceleration, Image Stabilizer, Focus limit, AF Mode, Face Detection AF, AF Speed, AF Response, AWB Response, AE Response, ND Filter Mode, Auto Slow Shutter, Flicker Reduction, IR Cut Filter, Wiper, Washer, AUX1, AUX2, AUX3, AUX4

# Tracing

# Recording Camera Operations (Tracing)

- 1 Select a camera to operate. (INST P8 "Selecting a Camera")
- 2 Tap the [STORE] button on the operation panel.
- 3 Tap the [TRACE] tab and select a number.
- 4 Tap the [Start Rec] button and operate the camera.
- 5 Tap the [Stop Rec] button to register the operations.

#### Memo : -

- This function is only supported on IP cameras.
- Tapping the [Cancel] button while recording is in progress erases the trace record.

# Playing Camera Operations (Tracing)

- Select a camera to operate. (IPS P8 "Selecting a Camera")
- 2 Tap the [VIEW] button on the operation panel.
- 3 Tap the [TRACE] tab and select a number.
- 4 Tap the [Prepare Trace] button to shift to the position to start tracing.

# 5 Tap the [Execute Trace] button to execute tracing.

- Tapping the [Cancel] button stops the tracing process.
- Selecting the number in the [DELETE] tab and tapping [ENTER] erases the recorded trace.

# **Setup Flow**

When setting up the system for the first time, or when new cameras are added, set up in the manner as follows. Be sure to perform an operation check after the setup.

#### 1 IP address settings

Configure the IP address of the connected device according to the system configuration. (INP P16 "Network Settings")

#### 2 Camera setup

Set up the connected camera. (I P15 "Camera Settings Menu")

#### 3 Remote control settings

For configuring the functions to be assigned to the buttons and knobs of this unit.

(INP P9 "Changing an Assigned Function")

# Basic Operations of Menu Screen

- 1 Tap the [SETTINGS] button on the home screen. The settings menu appears.
- 2 Select the item to be configured.

# Settings Menu

Video

Allows you to switch the video outputs of the connected cameras on or off.

- (ISP P15 "Switching the Camera Video Output On/Off") ■ MENU Control
- Allows you to display and operate the settings menu of the selected camera.

(I P15 "Camera Settings Menu")

- Function Allows you to configure the settings for this unit.
  - Touch Screen Volume

Allows you to configure the operation sound of the operation panel.

Brightness

Allows you to configure the brightness of the operation panel. • Power Save

Allows you to configure the duration of time before this unit enters into power save mode.

Tapping the operation panel while in the Power Save mode exits the mode.

Power save mode is disabled while the settings menu screen is displayed.

Default Setting

Allows you to restore the default settings of this unit. Tapping the button changes the button color. Tap the IENTERI button in this condition and then turn off the now

[ENTER] button in this condition and then turn off the power to restore the default settings.

Default Setting User

Initializes the function that is assigned to a button. Tapping the button changes the button color. Tapping the [ENTER] button in this state executes initialization and displays "Completed". Tap the [Close] button to complete the configuration.

Setting Data<->USB

Allows you to write the settings of this unit to a USB drive and vice versa.

Connect the USB drive to the SERVICE terminal on the rear panel of this unit.

Memo : ·

• Format the USB drive with FAT32/16 in advance. This unit does not support formatting.

Network

Allows you to configure settings related to the network. (
P16 "Network Settings on This Controller")

Touch Screen Allows you to calibrate the operation panel.

Tapping the [Touch Screen] button displays the adjustment screen. Operate according to the on-screen instructions.

# **Menu Screen Flow**

The menu screens consist of normal menu screen and settings menu screen. The flow of the each screen is as shown in the figures below.

# Normal Menu Screen

## **VIEW Screen**

This screen is used for selecting a camera, selecting a camera preset, operating a camera and performing tracing.

|          | Г |
|----------|---|
| S        | 8 |
| <u>O</u> | ľ |
| Ξ.       | I |
| D        | ŀ |
| 0        |   |
| S        |   |
|          |   |

| Home S                        | Screen                         |                   |     |               |      |     |          |   |  |
|-------------------------------|--------------------------------|-------------------|-----|---------------|------|-----|----------|---|--|
| White Black Black Black Black | ick Speed Exposure<br>/B Focus | VIEW              | ST  |               |      | E P | T ACTIVE |   |  |
| 1 2 :<br>W8 8-Gain            | 3 4 5<br>White Balance Mode    | CAMERA<br>/PRESET | Cox | MERA<br>ITROL | TRAC | E   | FUNC     |   |  |
| <br>F1                        | USER 1                         | CAMERA            |     |               | 3    |     | 5        |   |  |
| W8 8:Gain                     | WB Calibration                 | 10<br>Group       |     |               |      |     | 10       |   |  |
| F2                            | USER 2                         | PRESET            | 1   | 2             | 3    | 4   | 5        | , |  |
| None                          | PT Speed/None<br>8             | No<br>10          |     |               |      |     |          |   |  |
| F3                            | F4                             | Group             | 6   | 7             | 8    | 9   | 10       |   |  |
|                               | CAM 10                         | ► CAM             |     | 4 3           |      |     |          |   |  |

| Balance R      | ack Speed Exposure<br>78 Focus | VIEW              | STO        | ORE           | DELET | E P | I ACTIVE |
|----------------|--------------------------------|-------------------|------------|---------------|-------|-----|----------|
| 2<br>W8 R:Gain | 3 4 5<br>White Balance Mode    | CAMERA<br>/PRESET | CAA<br>CON | MERA<br>ITROL | TRAC  | E   | FUNC     |
|                | USER 1                         | CAMERA            | 1          | 2             | 3     | 4   | 5        |
| W8 B:Gain      | WB Calibration                 | 10<br>Group       |            |               |       |     |          |
| F2             | USER 2<br>PT Speed/None        | PRESET<br>No      | 1          | 2             | 3     | 4   | 5        |
|                | 8<br>F4                        | 10<br>Group       | 6          | 7             | 8     | 9   | 10       |

**CAMERA/PRESET** Screen

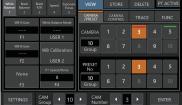

#### CAMERA CONTROL Screen

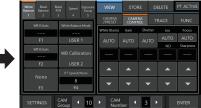

#### **TRACE** Screen

| Balance Balance F   | lack Speed Exposure<br>Focus | VIEW              | STOP                | RE D                | ELETE    | PT ACTIVE     |
|---------------------|------------------------------|-------------------|---------------------|---------------------|----------|---------------|
| 1 2<br>W8 R:Gain    | 3 4 5<br>White Balance Mode  | CAMERA<br>/PRESET | CAME                | RA T                | RACE     |               |
| <br>F1              | USER 1                       | 1                 | 2                   | 3                   | 4        | 5             |
| WB B:Gain<br><br>F2 | WB Calibration<br>USER 2     | 6                 |                     | 8                   | 9        | 10            |
| None<br>F3          | PT Speed/None<br>8<br>F4     | Tra<br>Prepare 1  | ce No 10<br>Trace E | Durat<br>xecute Tra | ion Time | 100<br>Eancel |
|                     | CAM<br>Group 10              | CAN<br>Num        |                     | 3 )                 |          | ENTER         |

#### FUNC Screen

| White Black Bl<br>Balance Balance R | ick <sub>Speed</sub> Exposure<br>/B Focus | VIEW              | STORE             | DELET     | E PT ACTIVE       |
|-------------------------------------|-------------------------------------------|-------------------|-------------------|-----------|-------------------|
| 1 2<br>WBR:Gain                     | 3 4 5<br>White Balance Mode               | CAMERA<br>/PRESET | CAMERA<br>CONTROL | TRACE     | E FUNC            |
|                                     |                                           | Digital Zoor      | n D.Tele-C        | orwerter  | Soft Zoom Control |
| F1                                  | USER 1                                    |                   |                   | -         |                   |
| W8 8:Gain                           | WB Calibration                            | PT Accelerat      | ion Image S       | tabifizer | Focus limit       |
|                                     | Wb Calibration                            |                   |                   |           |                   |
| F2                                  | USER 2                                    | AF Mode           | Face Det          | ection AF | AF Speed          |
| None                                | PT Speed/None                             |                   |                   |           |                   |
| F3                                  | 8<br>F4                                   |                   | •                 |           |                   |
|                                     | CAM<br>Group 10                           | CAM     Numb      | er 📢 3            |           |                   |

## **STORE Screen**

This screen is used for registering a camera preset or tracing.

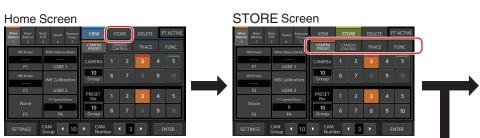

#### **CAMERA/PRESET** Screen

| White<br>Balance | Black<br>Balance | Black<br>R/B | Speed            | Exposure<br>Focus | VIEW              | ST         | ORE | DELET | 'E P | T ACTIVE |
|------------------|------------------|--------------|------------------|-------------------|-------------------|------------|-----|-------|------|----------|
| 1<br>            | .2<br>18 R:Gain  | 3            | 4<br>hite Balanc | 5<br>e Mode       | CAMERA<br>/PRESET | CAL<br>COL |     |       | E    |          |
|                  | <br>F1           |              | USER             |                   | CAMERA            |            |     | 3     |      |          |
| w                | 18 B.Gain        |              | 'B Calib         |                   | 10<br>Group       |            |     |       |      |          |
|                  | F2               |              |                  |                   | PRESET            | _          |     |       |      |          |
| ,                |                  |              | PT Speed/<br>8   | None              | No                |            | 2   | 3     | 4    | 5        |
|                  | F3               |              | 6<br>F4          |                   | 10<br>Group       | 6          | 7   | 8     | 9    | 10       |
| SETT             | INGS             | CAL          |                  | 10                | CAM               |            | 4 3 |       | E    | NTER     |

## **TRACE** Screen

|   | White Black<br>Balance Balance | Black<br>R/B | Speed                 | biposure<br>Focus | VIEW              | STOP     | RE D        | ELETE              | PT ACTIVE |
|---|--------------------------------|--------------|-----------------------|-------------------|-------------------|----------|-------------|--------------------|-----------|
|   | 1 2<br>W8 R:Gain               | 3            | 4<br>hite Balance     | 5                 | CAMERA<br>/PRESET | CAME     | RA<br>ROL T | RACE               | FUNC      |
|   | <br>F1                         |              | USER                  |                   | 1                 | 2        | 3           | 4                  | 5         |
|   | W8 B.Gain<br><br>F2            | w            |                       |                   | 6                 | 7        | 8           | 9                  | 10        |
| • | None<br>F3                     |              | PT Speed/P<br>8<br>F4 | vone              |                   | ce No 10 |             | ion Time<br>Cancel | 100       |
|   | SETTINGS                       | CAN<br>Gro   |                       | 10                | CAN     Nun       |          | 3           |                    | ENTER     |

## **DELETE Screen**

This screen is used for deleting a camera preset or tracing.

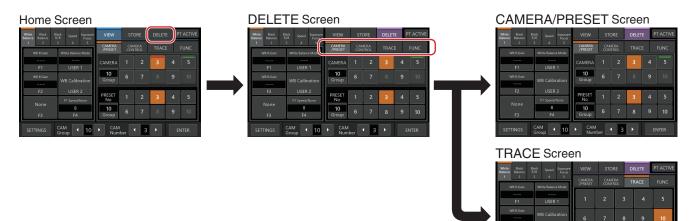

## **BUTTON CUSTOMIZATION Screen**

For assigning functions to the buttons and knobs of this unit.

| Но               | me               | So           | cre              | en                |                   |    |               |       |     |          |  |
|------------------|------------------|--------------|------------------|-------------------|-------------------|----|---------------|-------|-----|----------|--|
| White<br>Balance | Black<br>Balance | Black<br>R/B | Speed            | Exposure<br>Focus | VIEW              | ST | ORE           | DELET | Έ Ρ | T ACTIVE |  |
|                  | 2<br>M R:Gain    | 3            | 4<br>nite Balanc | 5<br>a Morta      | CAMERA<br>/PRESET | ŝ  | MERA<br>ITROL | TRAC  | ε   | FUNC     |  |
|                  | <br>F1           |              | USER             |                   | CAMERA            |    |               | 3     |     |          |  |
| v                | /8 B:Gain        | w            | B Calib          | <u> </u>          | 10<br>Group       |    |               |       |     |          |  |
|                  | F2               |              | USER             | 2                 | PRESET            | 1  | 2             | 3     | 4   | 5        |  |
|                  |                  |              | PT Speed/<br>B   | None              | No<br>10          |    |               |       | -   | _        |  |
|                  | F3               |              | F4               |                   | Group             | 6  | 7             | 8     | 9   | 10       |  |
| SETT             |                  | CAN<br>Gro   |                  | 10                | CAM     Num       |    | 4 3           |       |     |          |  |

# BUTTON CUSTOMIZATION

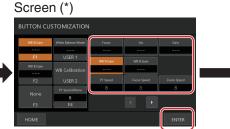

\* You can adjust the function that is highlighted without tapping [ENTER] while the screen is displayed.

#### Home Screen

| White Eluck El<br>Balance Balance F | lack Speed Exposure<br>//B Focus | VIEW              | ST         | ORE           | DELET | E P | T ACTIVE |
|-------------------------------------|----------------------------------|-------------------|------------|---------------|-------|-----|----------|
| 1 2<br>W8 R:Gain                    | 3 4 5<br>White Balance Mode      | CAMERA<br>/PRESET | CAN<br>CON | MERA<br>ITROL | TRAC  | E   | FUNC     |
| <br>F1                              | USER 1                           | CAMERA            |            |               | 3     |     | 5        |
| W8 B:Gain                           | WB Calibration                   | 10<br>Group       |            |               |       |     | 10       |
| F2                                  | USER 2                           | PRESET            |            | -             |       |     |          |
| None                                | PT Speed/None                    | No                |            | 2             | 3     |     | 5        |
| F3                                  | 8<br>F4                          | 10<br>Group       |            | 7             | 8     |     | 10       |
|                                     | CAM<br>Group 10                  | CAM     Numb      | ber        | 4 3           |       | E   | NTER     |

 4 10 → CAM Number → 3 →

# Settings Menu Screen

#### **SETTINGS Screen**

For configuring the settings of this unit. Tap the [Back] button at the top right corner of the screen to return to the previous screen. Tap the [HOME] button at the bottom left corner of the screen to return to the home screen. (
 (
 R P11 "Settings Menu")

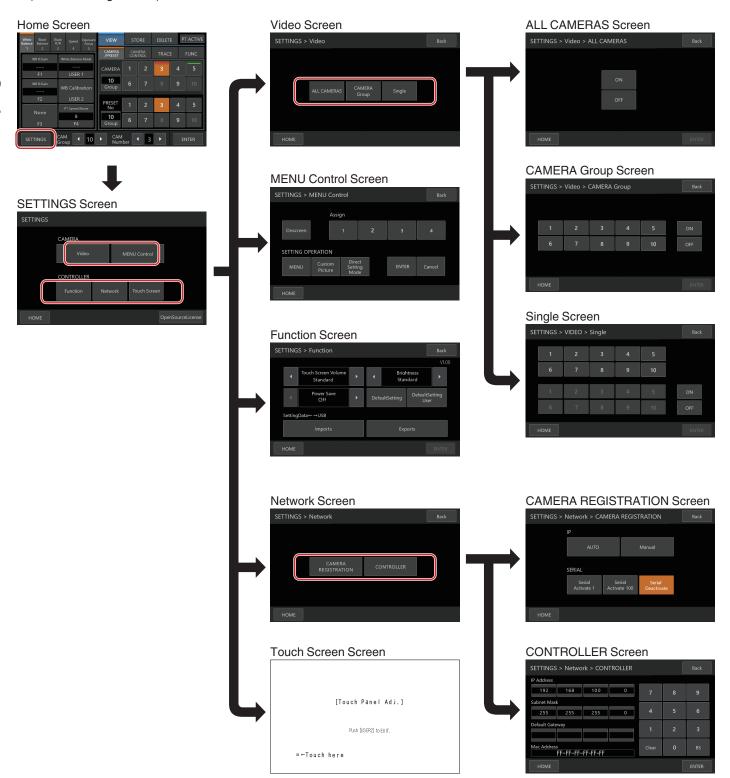

# System Setup

# Switching the Camera Video Output On/Off

Toggles the video output of the camera between on and off. For some cameras, it is used to switch the camera between the power-on and standby states.

## Setting the video outputs of all cameras on/off

1 Display the home screen.

If the home screen does not appear, tap the [HOME] button on the screen.

- 2 Tap the [SETTINGS] button. The SETTINGS screen appears.
- 3 Tap the [Video] button.
- 4 Tap the [ALL CAMERAS] button.
- 5 Tap the [ON] or [OFF] button.
  - Tapping the button changes the button color.
  - Tap the [ON] button to set the video output of the camera to on.
    - Tap the [OFF] button to set the video output of the camera to off.
- 6 Tap the [ENTER] button to confirm the setting.

# Setting the video outputs of camera groups on/ off

- 1 Display the home screen.
  - If the home screen does not appear, tap the [HOME] button on the screen.
- 2 Tap the [SETTINGS] button. The SETTINGS screen appears.
- 3 Tap the [Video] button.
- 4 Tap the [CAMERA Group] button.
- 5 Tap the number button corresponding to the number of the camera group to be configured.
   Multiple camera groups can be selected.
  - Multiple camera groups can be selected.
    The digit of the number with non-existent camera within
  - The digit of the number with non-existent camera within the camera group is displayed in white.
- 6 Tap the [ON] or [OFF] button.
  - Tapping the button changes the button color.
  - Tap the [ON] button to set the video output of the camera to on.

Tap the [OFF] button to set the video output of the camera to off.

7 Tap the [ENTER] button to confirm the setting.

# Setting the video output of individual camera on/off

- Display the home screen.
   If the home screen does not appear, tap the [HOME] button on the screen.
- 2 Tap the [SETTINGS] button. The SETTINGS screen appears.
- 3 Tap the [Video] button.
- 4 Tap the [Single] button.
- 5 Tap the number button corresponding to the number of the camera group to be configured. The digit of the number with non-existent camera within the camera group is displayed in white.

- 6 Tap the number button corresponding to the number of the camera to be configured.
  - Multiple cameras within the same group can be selected.
    Numbers that do not correspond to any of the existing cameras are indicated in white.
- 7 Tap the [ON] or [OFF] button.
  - Tapping the button changes the button color.
  - Tap the [ON] button to set the video output of the camera to on.

Tap the [OFF] button to set the video output of the camera to off.

#### 8 Tap the [ENTER] button to confirm the setting.

Memo:

- [ALL CAMERAS] can be configured to "ON"/"OFF" only for cameras within the same network.
- To control the Video output of a camera that is not within the same network, use CAMERA Group or Single.
- When the video output of a camera is turned off, you will not be able to control the camera.

# **Camera Settings Menu**

# Making changes to the settings menu of the camera

- 1 Tap the [SETTINGS] button on the home screen of the operation panel.
  - The SETTINGS screen appears.
  - If the home screen does not appear, select [HOME] to display the home screen.
- 2 Tap the [MENU Control] button on the SETTINGS screen.
- 3 Make changes to the settings menu of the camera.
  You can use the operation panel buttons to select a
  - function and use the control lever and buttons to change the setting.

| Buttons                | Functions                                                                                     |
|------------------------|-----------------------------------------------------------------------------------------------|
| Onscreen               | Toggles the on-screen display between on and off                                              |
| MENU                   | Toggles the menu display between on and off when the on-screen display is on                  |
| Custom Picture         | Toggles the customized picture menu<br>between on and off when the on-screen<br>display is on |
| Direct Setting<br>Mode | For selecting a Camera Direct setting when the on-screen display is on                        |
| Assign 1 to 4          | Executes the function assigned to the Assign button                                           |
| ENTER                  | Confirms an operation                                                                         |
| Cancel                 | Cancels an operation                                                                          |

#### 4 Tap the [HOME] button.

 After changing the settings, tap the [HOME] button to return to the home screen.

Memo : -

- Some cameras might not allow operation of the menu.
- For details on making changes to the settings menu of the
- camera, please refer to the User Manual of the camera.When removing the camera from the network, delete the camera registration as well.

# **Network Settings**

# Camera Network Settings

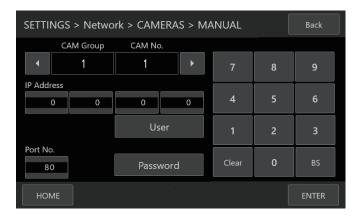

## 1 Display the home screen.

If the home screen does not appear, tap the [HOME] button on the screen.

- 2 Tap the [SETTINGS] button. The SETTINGS screen appears.
- 3 Tap the [Network] button.

## 4 Tap the [CAMERA REGISTRATION] button.

# 5 Tap the button corresponding to the camera to be connected.

IP Camera [AUTO]

Tapping the [AUTO] button displays a message. Tapping the [ENTER] button automatically registers up to 10 cameras that can be operated without user authentication and displays the "Completed" message. Tap the [Close] button to complete the configuration.

#### IP Camera [Manual]

Tapping the [Manual] button displays the manual settings screen for IP address.

- Tap the left/right buttons to select a registered [CAM Group] and [CAM No.].
- Enter the IP address using the numeric keypad.
- Configure [Port No.], [User] and [Password].
- Tap the [ENTER] button to confirm the entered values.
- Configure all the cameras to be registered using the same procedures.

#### Memo : -

- This is a function to register the IP address of the camera to this unit. The IP address of the camera unit cannot be changed even when performing manual registration by selecting [Manual].
- Use the same [Port No.], [User] and [Password] as configured on the connected camera.
- Configuring the IP address to "0.0.0.0" deletes the registration of that camera.
- Numbers corresponding to a serial camera cannot be registered.

- [Serial Activate 1] and [Serial Activate 100] Serial Cameras
- Serial cameras can be registered to <1-1> or <10-10>. (<Camera Group No.-Camera No.>)
- Tap [Serial Activate 1] to register to <1-1> and tap [Serial Activate 100] to register to <10-10>.
- "Completed" appears when connection is established. Upon tapping the [Close] button, configuration is complete and the button color changes.

#### Memo :

• Serial cameras cannot be registered to buttons corresponding to a number that is registered with an IP camera.

■ [Serial Deactivate] Serial Camera Deactivation To deactivate the use of a serial camera, select [Serial Deactivate].

# Network Settings on This Controller

| SETTINGS > N        | etwork > CON | TROLLER |       |   | Back  |
|---------------------|--------------|---------|-------|---|-------|
| IP Address          |              |         |       |   |       |
| 192 1               | 68 100       | 0       | 7     | 8 | 9     |
| Subnet Mask         |              |         |       |   |       |
| 255 2               | 55 255       | 0       | 4     | 5 | 6     |
| Default Gateway     |              |         | 1     | 2 | 3     |
| Mac Address<br>FF-F | F-FF-FF-FF   |         | Clear | 0 | BS    |
| HOME                |              |         |       |   | ENTER |

#### 1 Display the home screen.

If the home screen does not appear, tap the [HOME] button on the screen.

- 2 Tap the [SETTINGS] button. The SETTINGS screen appears.
- 3 Tap the [Network] button.
- 4 Tap the [CONTROLLER] button.
  - The network settings screen of this unit appears.

#### 5 Enter each item and tap the [ENTER] button.

#### Memo : -

• The default IP address of this unit is 192.168.100.0.

# Tally Setup

# Tally Control Interface

Configure the pin 4 and pin 5 functions of the tally terminal using the SETTING switch on the rear panel.

Other than pin 4 and pin 5, the remaining pin functions cannot be changed.

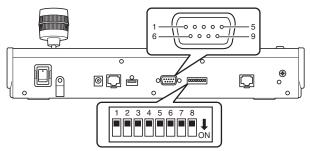

#### Memo :

• If a camera has been selected to receive tally signals, the button corresponding to the camera appears like 1.

# **Configuration method**

| Tally terminal pin number | Function | SETTING switch  |
|---------------------------|----------|-----------------|
| 1                         | INPUT-1  | -               |
| 2                         | INPUT-2  | -               |
| 3                         | INPUT-3  | -               |
| 4                         | INPUT-4  | 1 2 3 4 5 6 7 8 |
|                           | OUTPUT-5 | 1 2 3 4 5 6 7 8 |
| 5                         | INPUT-5  | 1 2 3 4 5 6 7 8 |
|                           | OUTPUT-4 | 1 2 3 4 5 6 7 8 |
| 6                         | GND      | -               |
| 7                         | OUTPUT-1 | -               |
| 8                         | OUTPUT-2 | -               |
| 9                         | OUTPUT-3 | -               |

Memo:

- The tally input or tally output supports camera number 1 to 5 of camera group 1. To use the tally input or tally output, assign the cameras to these numbers. For details on the tally input and tally output, refer to the "Function" column of "Configuration method".
- Inserting and removing of the tally terminal should be performed while the power is turned off.

# Connection example for TALLY OUT

Please ensure the following conditions are met. Voltage : Maximum DC 24 V Current : Maximum 50 mA

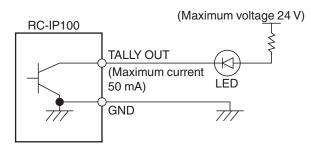

# Connection example for TALLY IN

Set up the contact input.

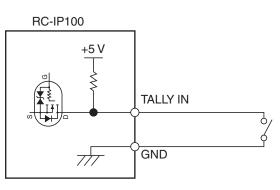

# Troubleshooting

| Problem | Symptom                                                                  | Action                                                                                                    |
|---------|--------------------------------------------------------------------------|----------------------------------------------------------------------------------------------------|
|         | No response even<br>after tapping the<br>operation panel on<br>the unit. | Turn off the power switch at<br>the back of the unit and<br>power on again. If it still<br>does not start up, stop using<br>the unit, disconnect the<br>power cord from the power<br>outlet and consult a dealer<br>or our service center. |

# **Third-party Software**

This product includes third-party software modules. For the licensing terms of the respective modules, please refer to [HOME]>[SETTINGS]>[Open Source License].

# **Connection Diagram**

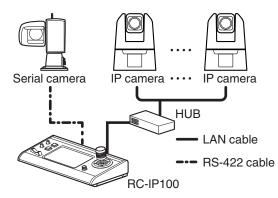

\* Up to 100 cameras can be connected concurrently.

# Specifications

For the latest information on the product (firmware, User Manual, etc.), please visit our website.

# General

| Item                            | Description                                 |
|---------------------------------|---------------------------------------------|
| Power                           | DC 12 V                                     |
| Current consumption             | 0.6 A                                       |
| Mass                            | Approx. 2.1 kg                              |
| Surrounding temperature         | 0 °C to 40 °C (32 °F to 104 °F) (operation) |
| Allowable operating<br>humidity | 20 %RH to 90 %RH (No condensation)          |

# **Terminal Section**

| Item            | Description                           |
|-----------------|---------------------------------------|
| TALLY terminal  | D-sub 9-pin                           |
| LAN terminal    | 10BASE-T/100BASE-TX                   |
| DC 12V terminal | DC jack (for the supplied AC adapter) |
| SERIAL terminal | RS-422                                |

# Dimensional Outline Drawing (Unit: mm)

0 [] 0 []

350

# Accessories

| Accessories       |
|-------------------|
| Printed Materials |
| AC Adapter        |
| Power Cord        |
| Wire Clamp        |
| Screw (M3)        |

# Compatible Cameras

Please refer to "About Cameras Compatible to the Remote Camera Controller RC-IP100" on the website. Please note that some features might not be usable depending on the camera in use.

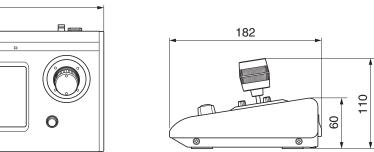

\* The specifications and appearance of this product are subject to changes for further improvement without prior notice.